# **Template Design for Option 1**

This page mainly describes the template design steps of option1 for the E2E Network Slicing use case for Guilin release.

Template design for Option1 is as folllows:

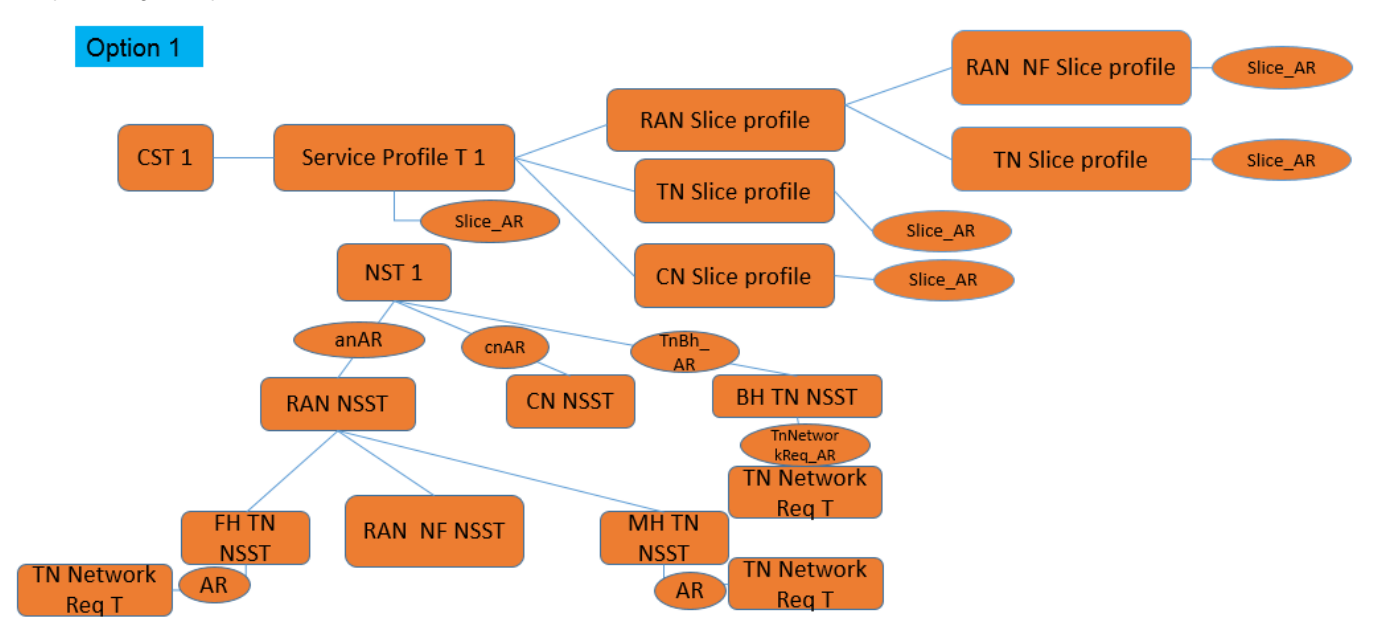

**Sample Service Templates for Option 1:**

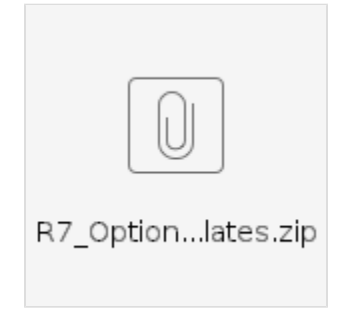

- [Create Service Category](#page-1-0)
- $\bullet$ [1.Create CN\\_NSST](#page-1-1)
- [2.Create TN\\_Network\\_Req\\_T](#page-1-2)
- [3.Create TN\\_Network\\_Req\\_ARAllotted Resource\)](#page-2-0)
- [4.Create TN\\_BH\\_NSST](#page-2-1)
- [5.Create TN\\_FH\\_ARAllotted Resource\)](#page-3-0)
- [6.Create TN\\_MH\\_ARAllotted Resource\)](#page-4-0)
- [7.Create TN\\_MH\\_NSST](#page-4-1)
- [8.Create TN\\_FH\\_NSST](#page-5-0)
- [9.Create NrtRIC\\_resource](#page-5-1)
- [10.Create CUCP\\_Resource](#page-5-2)
- 11. Create CUUP\_Resource
- [12.Create DU\\_Resource](#page-6-0)
- [13.Create RAN\\_NF Service Template](#page-6-1)
- [14.Create TESTRANTOPNSST\(TOP RAN Service Template\)](#page-6-2)
- [15.Create CN\\_ARAllotted Resource](#page-7-0)
- [16.Create Tn\\_BH\\_ARAllotted Resource](#page-7-1)
- 17. Create AN\_ARAllotted Resource
- [18.Create NSTO1 Service Template](#page-7-3)
- [19.Create Slice\\_ARAllotted Resource](#page-8-0)
- [20.Create TN\\_SliceProfile Service Template](#page-9-0)
- 21. Create CN\_SliceProfile Service Template
- [22.Create SliceProfile\\_AN\\_NF\\_O1 Service Template](#page-10-0)
- [23.Create SliceProfile\\_AN\\_O1 Service Template](#page-11-0)
- [24.Create ServiceProfile\\_O1 Service Template](#page-11-1) • [25.Create CST\\_O1 Service Template](#page-12-0)

[A&AI Configuration:](#page-13-0)

# <span id="page-1-0"></span>**Create Service Category**

Login SDC HOME page with Admin Rolecreate the following categories:

CSTServiceProfileAN SliceProfileAN NF Slice Profile, CN SliceProfileTN SliceProfileNST TN BH NSST, TN MH NSST, TN FH NSST, TN Network RequirementAN NF NSSTCN NSST, AN NSST.

# <span id="page-1-1"></span>**1.Create CN\_NSST**

Login SDC HOME page with Designer Role, add new service.

1. In the General section, complete all required fields.

- Suggest 'CN\_NSST' as the name to indicate the meaning of the service.
- Select 'CN NSST' as Category.
- Provide 'ONAP\_internal' as Service Role
- 2. NSST should be composed of network service(NS). For NS helm artifacts, CBA package and other design time activities, please follow below link:

<https://wiki.onap.org/display/DW/5GC+Instantiation+and+Modify+Config+flow+through+CDS>

[E2E Network Slicing Meeting Notes for Oct 12, 2020](https://wiki.onap.org/display/DW/E2E+Network+Slicing+Meeting+Notes+for+Oct+12%2C+2020) – Design Time Demo (32:00 - 58:00)

3. In Composition section, drag the elements of 'Fiveg'(NS) from the Elements palette to the service canvas.

4. In Properties Assignment section,define Service properties.

# a. Click + Add Property

b. Input name and select 'org.openecomp.datatypes.NSSCapabilities' as type.

c. Set property values as shown bellow.

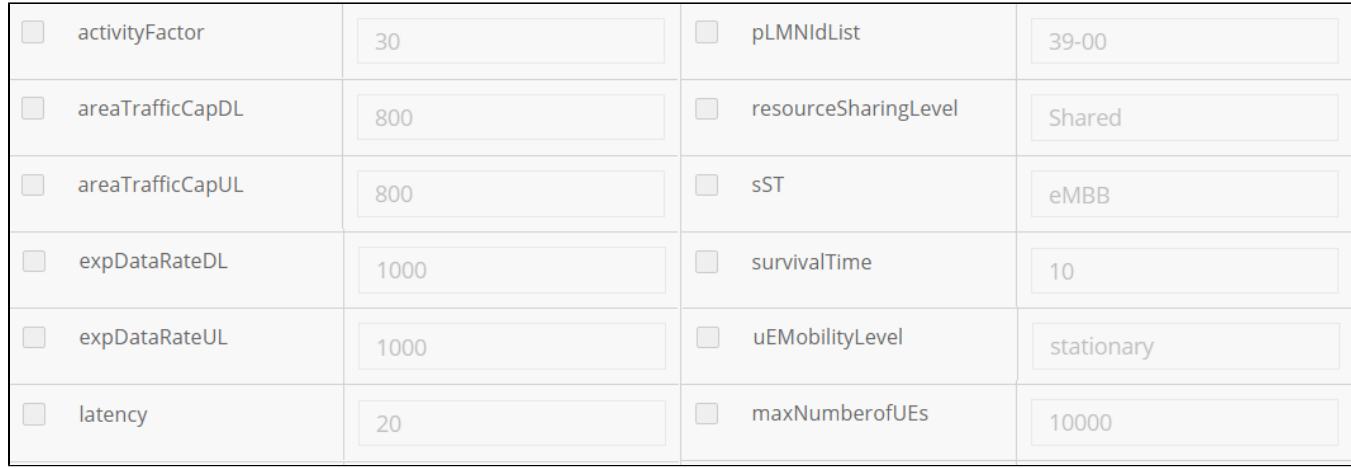

5. Distribute the service model and check the results.

## <span id="page-1-2"></span>**2.Create TN\_Network\_Req\_T**

Login SDC HOME page with Designer Role, add new service.

1. In the General section, complete all required fields.

- Suggest 'TN\_Network\_Req\_T' as the name to indicate the meaning of the service.
- Select 'TN Network Requirement' as Category.
- Provide 'ONAP\_internal' as Service Role

2. In Properties Assignment section, define the following service properties.

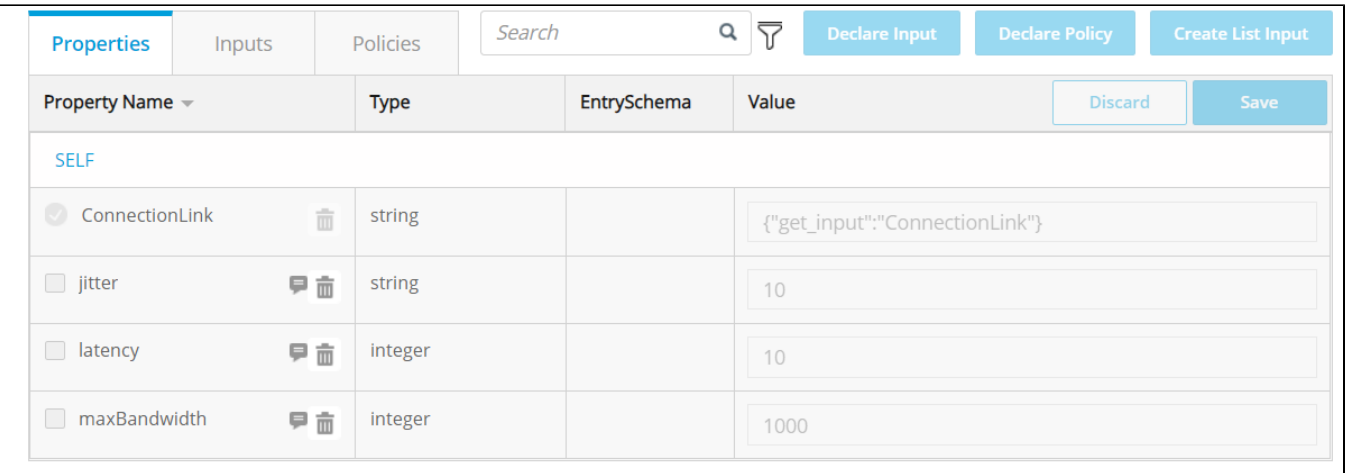

3. Distribute the service model and check the results.

# <span id="page-2-0"></span>**3.Create TN\_Network\_Req\_ARAllotted Resource)**

Login SDC HOME page with Designer Role and add VF.

1. In the General section, complete all required fields.

- Suggest 'TN\_Network\_Req\_AR' as the name to indicate the meaning of the service.
- Select 'Allotted Resource' as Category.
- Provide 'ONAP' as Vendor Name.
- Provide '1.0' as Vendor Release.

2. In Composition sectionsearch 'Allotted Resource', drag the element from the Elements palette to the service canvas.

3. In Properties Assignment section, define Service properties.

a. Click 'AllottedResource 0' in the right pane

b. Use the value of TN\_Network\_Req\_T to set 'providing\_service\_invariant\_uuid' and 'providing\_service\_uuid' and 'providing\_service\_name'.

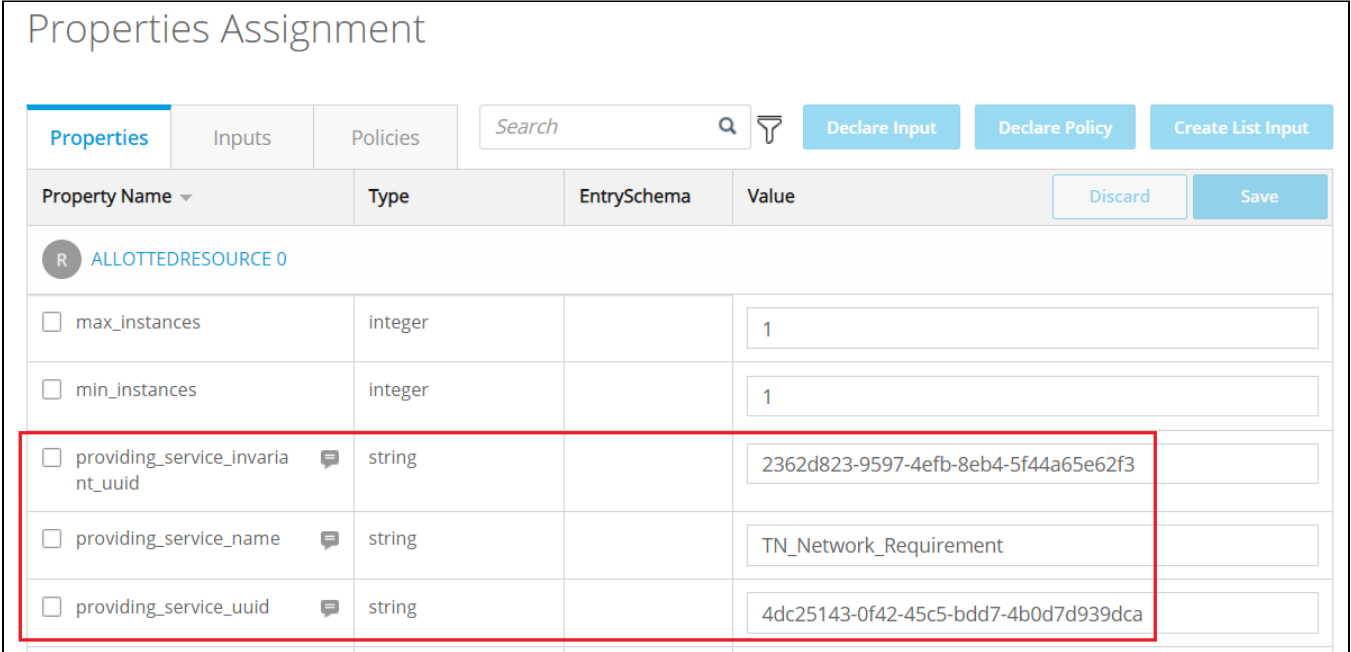

### <span id="page-2-1"></span>**4.Create TN\_BH\_NSST**

Login SDC HOME page with Designer Role, add new service.

#### 1. In the General section, complete all required fields.

- Suggest 'TN\_BH\_NSST' as the name to indicate the meaning of the service.
- Select 'TN BH NSST' as Category.
- Provide 'ONAP\_internal' as Service Role

2. In Composition sectionsearch 'TN\_Network\_Req\_AR', drag the element from the Elements palette to the service canvas.

3.In Properties Assignment section, define the following service properties.

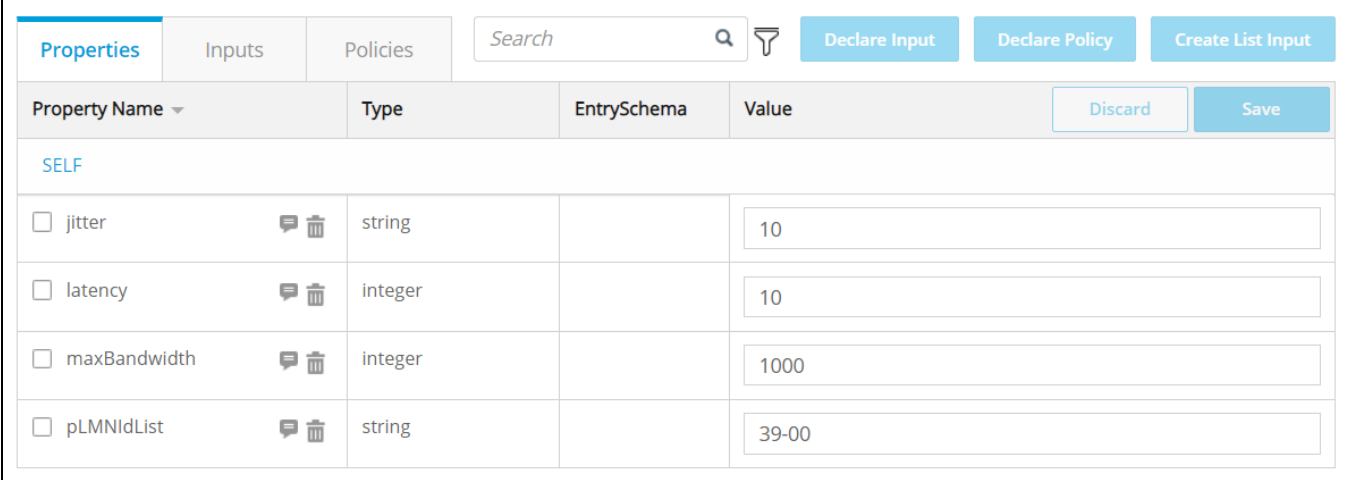

4. Distribute the service model and check the results.

## <span id="page-3-0"></span>**5.Create TN\_FH\_ARAllotted Resource)**

Login SDC HOME page with Designer Role and add VF.

1. In the General section, complete all required fields.

- Suggest 'TN\_FH\_AR' as the name to indicate the meaning of the service.
- Select 'Allotted Resource' as Category.
- Provide 'ONAP' as Vendor Name.
- Provide '1.0' as Vendor Release.

2. In Composition sectionsearch 'Allotted Resource', drag the element from the Elements palette to the service canvas.

3. In Properties Assignment section, define Service properties.

a. Click 'AllottedResource 0' in the right pane

b. Use the value of TN\_Network\_Req\_T to set 'providing\_service\_invariant\_uuid' and 'providing\_service\_uuid' and 'providing\_service\_name'.

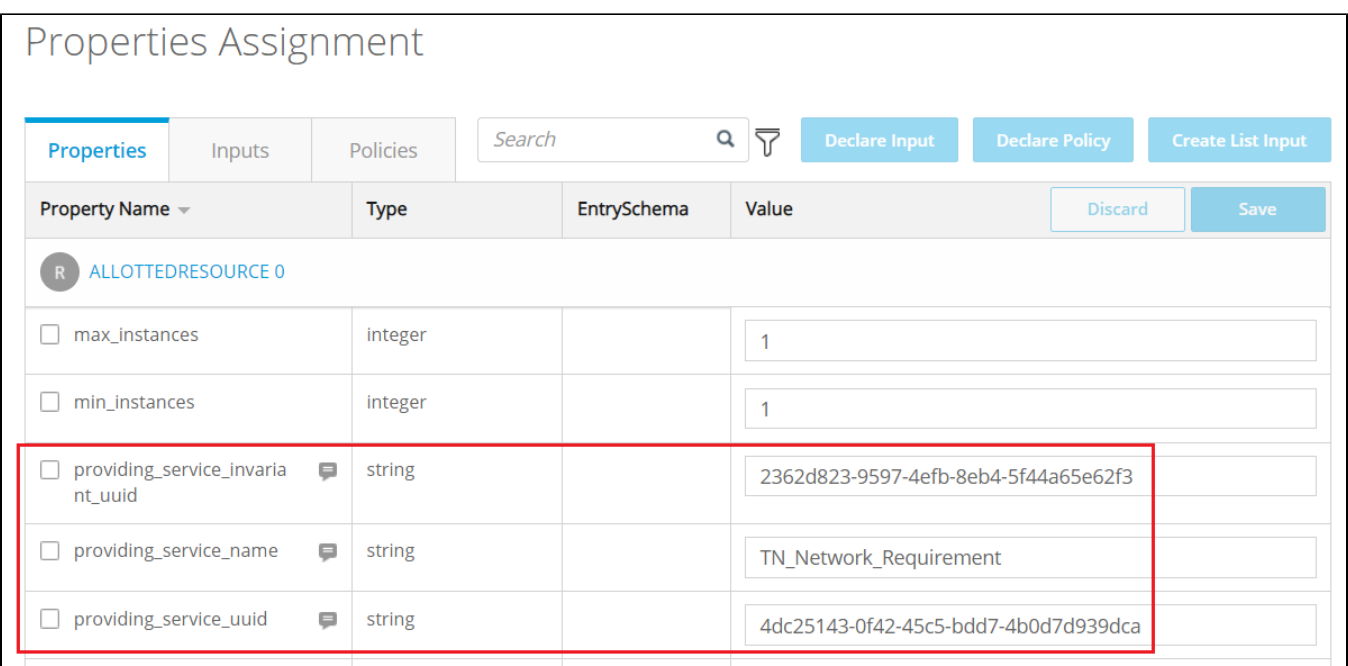

# <span id="page-4-0"></span>**6.Create TN\_MH\_ARAllotted Resource)**

Login SDC HOME page with Designer Role and add VF.

1. In the General section, complete all required fields.

- Suggest 'TN\_MH\_AR' as the name to indicate the meaning of the service.
- Select 'Allotted Resource' as Category.
- Provide 'ONAP' as Vendor Name.
- Provide '1.0' as Vendor Release.
- 2. In Composition sectionsearch 'Allotted Resource', drag the element from the Elements palette to the service canvas.

3. In Properties Assignment section, define Service properties.

a. Click 'AllottedResource 0' in the right pane

b. Use the value of TN\_Network\_Req\_T to set 'providing\_service\_invariant\_uuid' and 'providing\_service\_uuid' and 'providing\_service\_name'.

<span id="page-4-1"></span>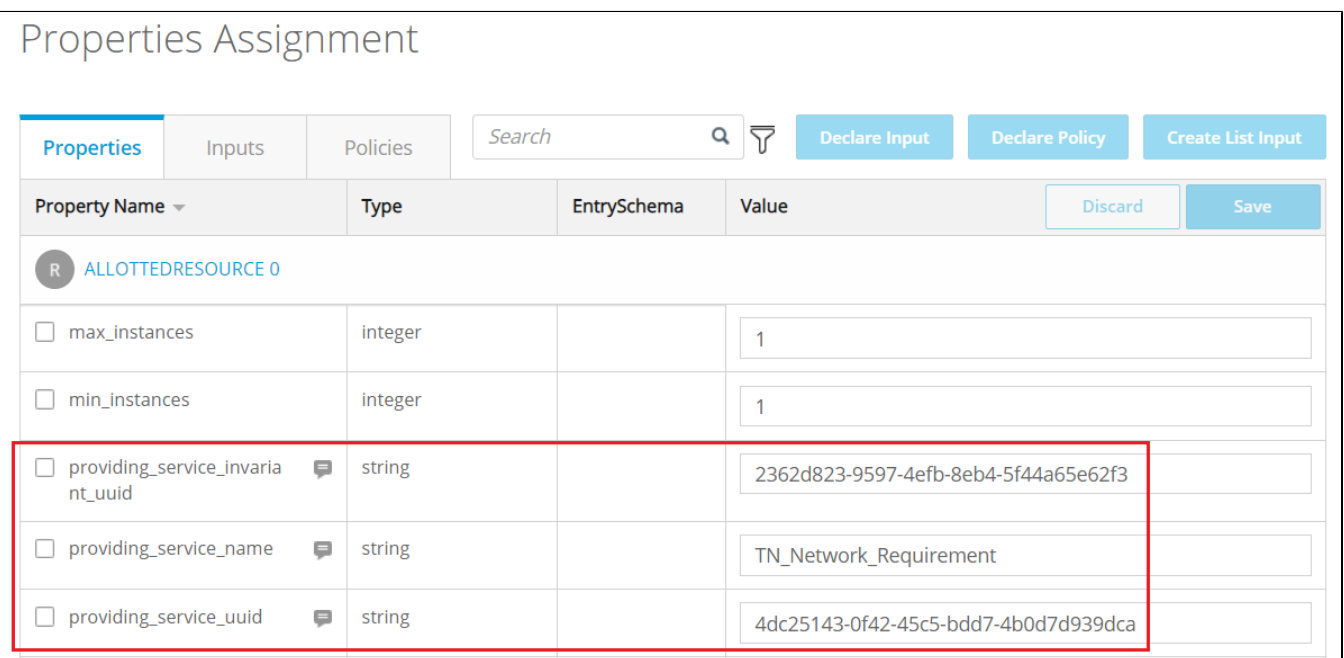

# **7.Create TN\_MH\_NSST**

Login SDC HOME page with Designer Role, add new service.

1. In the General section, complete all required fields.

- Suggest 'TN\_MH\_NSST' as the name to indicate the meaning of the service.
- Select 'TN MH NSST' as Category.
- Provide 'TRANSPORT' as Service Type.
- Provide 'TN\_MH' as Service Role.

2. In Composition sectionsearch 'TN\_MH\_AR', drag the element from the Elements palette to the service canvas.

# <span id="page-5-0"></span>**8.Create TN\_FH\_NSST**

Login SDC HOME page with Designer Role, add new service.

1. In the General section, complete all required fields.

- Suggest 'TN\_FH\_NSST' as the name to indicate the meaning of the service.
- Select 'TN FH NSST' as Category.
- Provide 'TRANSPORT' as Service Type.
- Provide 'TN\_FH' as Service Role.

2. In Composition sectionsearch 'TN\_FH\_AR', drag the element from the Elements palette to the service canvas.

## <span id="page-5-1"></span>**9.Create NrtRIC\_resource**

Login SDC HOME page with Designer Role, add new VF.

In the General section, complete all required fields.

- Suggest 'NrtRIC resource' as the name to indicate the meaning of the service.
- Select 'Network Elements' as Category.
- Provide '5G RAN' as Vendor Name.
- Provide '1' as Vendor Release.

2. In Composition sectionsearch 'ExtCP2' from Generic Category, drag the element from the Elements palette to the service canvas.

• Rename ExtCP2 as 'EP\_E2'.

## <span id="page-5-2"></span>**10.Create CUCP\_Resource**

Login SDC HOME page with Designer Role, add new VF.

In the General section, complete all required fields.

- Suggest 'CUCP\_Resource' as the name to indicate the meaning of the service.
- Select 'Network Elements' as Category.
- Provide '5G RAN' as Vendor Name
- Provide '1' as Vendor Release

2. In Composition sectionsearch 'ExtCP2' from Generic Category, drag the element from the Elements palette to the service canvas.

- Rename ExtCP2 as 'EP\_NG\_c'.
- drag another 'ExtCP2' element from Generic Category and rename ExtCP2 as 'EP\_E1'.
- $\bullet$ drag another 'ExtCP2' element from Generic Category and rename ExtCP2 as 'EP\_E2'.
- drag another 'ExtCP2' element from Generic Category and rename ExtCP2 as 'EP\_F1C'.

## <span id="page-5-3"></span>**11.Create CUUP\_Resource**

#### Login SDC HOME page with Designer Role, add new VF.

In the General section, complete all required fields.

- Suggest 'CUUP\_Resource' as the name to indicate the meaning of the service.
- Select 'Network Elements' as Category.
- Provide '5G RAN' as Vendor Name
- Provide '1' as Vendor Release

2. In Composition sectionsearch 'ExtCP2' from Generic Category, drag the element from the Elements palette to the service canvas.

- Rename ExtCP2 as 'EP\_NG\_u'.
- drag another 'ExtCP2' element from Generic Category and rename ExtCP2 as 'EP\_E1'.
- drag another 'ExtCP2' element from Generic Category and rename ExtCP2 as 'EP\_E2'.
- drag another 'ExtCP2' element from Generic Category and rename ExtCP2 as 'EP\_F1U'.

### <span id="page-6-0"></span>**12.Create DU\_Resource**

#### Login SDC HOME page with Designer Role, add new VF.

In the General section, complete all required fields.

- Suggest 'DU\_Resource' as the name to indicate the meaning of the service.
- Select 'Network Elements' as Category.
- Provide '5G RAN' as Vendor Name
- Provide '1' as Vendor Release

2. In Composition sectionsearch 'ExtCP2' from Generic Category, drag the element from the Elements palette to the service canvas.

- Rename ExtCP2 as 'EP\_E2'.
- drag another 'ExtCP2' element from Generic Category and rename ExtCP2 as 'EP\_FH'.
- drag another 'ExtCP2' element from Generic Category and rename ExtCP2 as 'EP\_F1C'.
- drag another 'ExtCP2' element from Generic Category and rename ExtCP2 as 'EP\_F1U'.

## <span id="page-6-1"></span>**13.Create RAN\_NF Service Template**

Login SDC HOME page with Designer Role, add new service.

1. In the General section, complete all required fields.

- Suggest 'RAN\_NF\_NSST' as the name to indicate the meaning of the service.
- Select 'AN NF NSST' as Category.
- Provide 'RAN' as Service Type.
- Provide 'AN\_NF' as Service Role.

2. In Composition sectiondrag the elements of 'NrtRIC\_resource''CUCP\_Resource''CUUP\_Resource', 'DU\_Resource' from the Elements palette to the service canvas.

3. In Properties Assignment section,define Service properties.

a. Click + Add Property

b. Input name and select 'org.openecomp.datatypes.NSSCapabilities' as type.

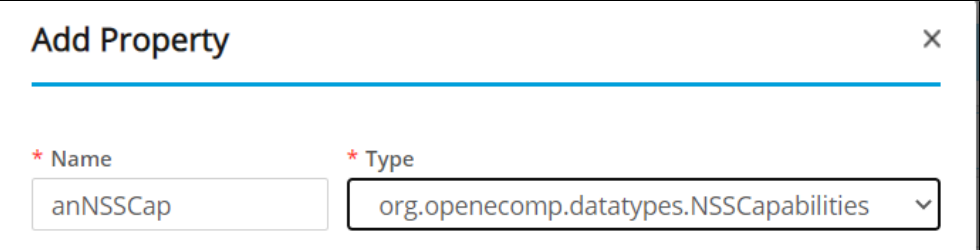

4. Distribute the service model and check the results.

#### <span id="page-6-2"></span>**14.Create TESTRANTOPNSST(TOP RAN Service Template)**

Login SDC HOME page with Designer Role, add new service.

1. In the General section, complete all required fields.

- Suggest 'TESTRANTOPNSST' as the name to indicate the meaning of the service.
- Select 'AN NSST' as Category.
- Provide 'RAN' as Service Type.
- Provide 'ONAP\_internal' as Service Role.

2. In Composition sectiondrag the elements of 'RAN\_NF\_NSST''TN\_MH\_NSST''TN\_FH\_NSST' from the Elements palette to the service canvas.

3.In Properties Assignment section,define Service properties.

# a. Click + Add Property

b. Input name and select 'org.openecomp.datatypes.NSSCapabilities' as type.

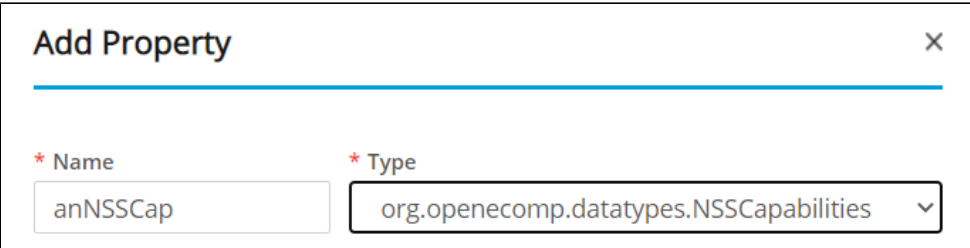

4. Distribute the service model and check the results.

#### <span id="page-7-0"></span>**15.Create CN\_ARAllotted Resource**

Login SDC HOME page with Designer Role and add VF.

1. In the General section, complete all required fields.

- Select 'Allotted Resource' as Category.
- Provide 'ONAP' as Vendor Name.
- Provide '1.0' as Vendor Release.
- 2. In Composition sectionsearch 'Allotted Resource', drag the element from the Elements palette to the service canvas.

3. In Properties Assignment section, define Service properties.

a. Click 'AllottedResource 0' in the right pane

b. Use the value of CN\_NSST to set 'providing\_service\_invariant\_uuid' and 'providing\_service\_uuid' and 'providing\_service\_name'.

### <span id="page-7-1"></span>**16.Create Tn\_BH\_ARAllotted Resource**

Login SDC HOME page with Designer Role and add VF.

1. In the General section, complete all required fields.

- Select 'Allotted Resource' as Category.
- Provide 'ONAP' as Vendor Name.
- Provide '1.0' as Vendor Release.

2. In Composition sectionsearch 'Allotted Resource', drag the element from the Elements palette to the service canvas.

3. In Properties Assignment section, define Service properties.

a. Click 'AllottedResource 0' in the right pane

b. Use the value of TN\_BH\_NSST to set 'providing\_service\_invariant\_uuid' and 'providing\_service\_uuid' and 'providing\_service\_name'.

#### <span id="page-7-2"></span>**17.Create AN\_ARAllotted Resource**

Login SDC HOME page with Designer Role and add VF.

1. In the General section, complete all required fields.

- Select 'Allotted Resource' as Category.
- Provide 'ONAP' as Vendor Name.
- Provide '1.0' as Vendor Release.

2. In Composition sectionsearch 'Allotted Resource', drag the element from the Elements palette to the service canvas.

3. In Properties Assignment section, define Service properties.

a. Click 'AllottedResource 0' in the right pane

b. Use the value of TESTRANTOPNSST to set 'providing\_service\_invariant\_uuid' and 'providing\_service\_uuid' and 'providing\_service\_name'.

#### <span id="page-7-3"></span>**18.Create NSTO1 Service Template**

Login SDC HOME page with Designer Role, add new service.

1. In the General section, complete all required fields.

- Suggest 'NSTO1' as the name to indicate the meaning of the service.
- Select 'NST' as Category.
- Suggest 'ONAP\_internal' as Service Role

2. In Composition sectiondrag the elements of 'AN\_AR''Tn\_BH\_AR''CN\_AR' from the Elements palette to the service canvas.

3. In Properties Assignment section, define Service properties.

# a. Click + Add Property

Add the property "latency" as a separate property of type integer and provide the value as 45

Set property values as shown bellow.

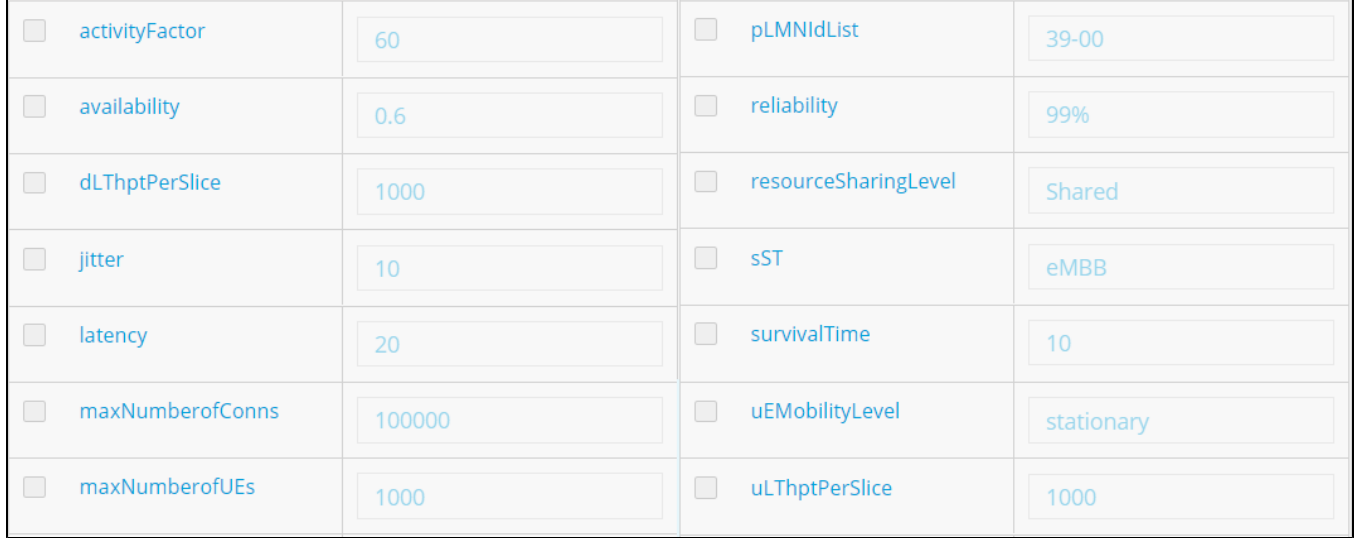

4. Distribute the service model and check the results.

#### <span id="page-8-0"></span>**19.Create Slice\_ARAllotted Resource**

Login SDC HOME page with Designer Role and add VF.

1. In the General section, complete all required fields.

- Suggest 'Slice\_AR' as the name to indicate the meaning of the service.
- Select 'Allotted Resource' as Category.
- 2. In Composition sectionsearch 'Allotted Resource', drag the element from the Elements palette to the service canvas.
- 3. In Properties Assignment section, define Service properties.
- a. Click 'AllottedResource 0' in the right pane
- b. Select 'providing\_service\_invariant\_uuid' and 'providing\_service\_uuid' and click Declare Input.

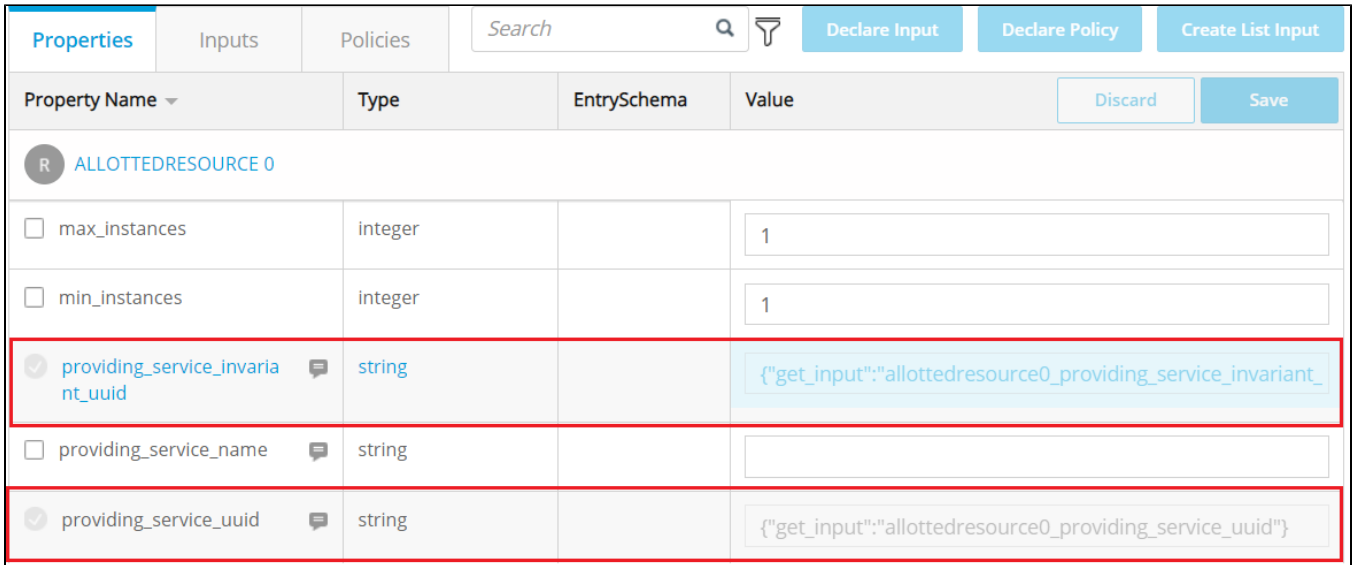

# <span id="page-9-0"></span>**20.Create TN\_SliceProfile Service Template**

Login SDC HOME page with Designer Role, add new service.

1. In the General section, complete all required fields.

- Suggest 'TN\_SliceProfile' as the name to indicate the meaning of the service.
- Select 'TN SliceProfile' as Category.
- 2. In Composition sectionsearch 'Slice\_AR', drag the element from the Elements palette to the service canvas.
- 3. In Properties Assignment section,define Service properties.
- a. Add some properties as the picture shown bellow.

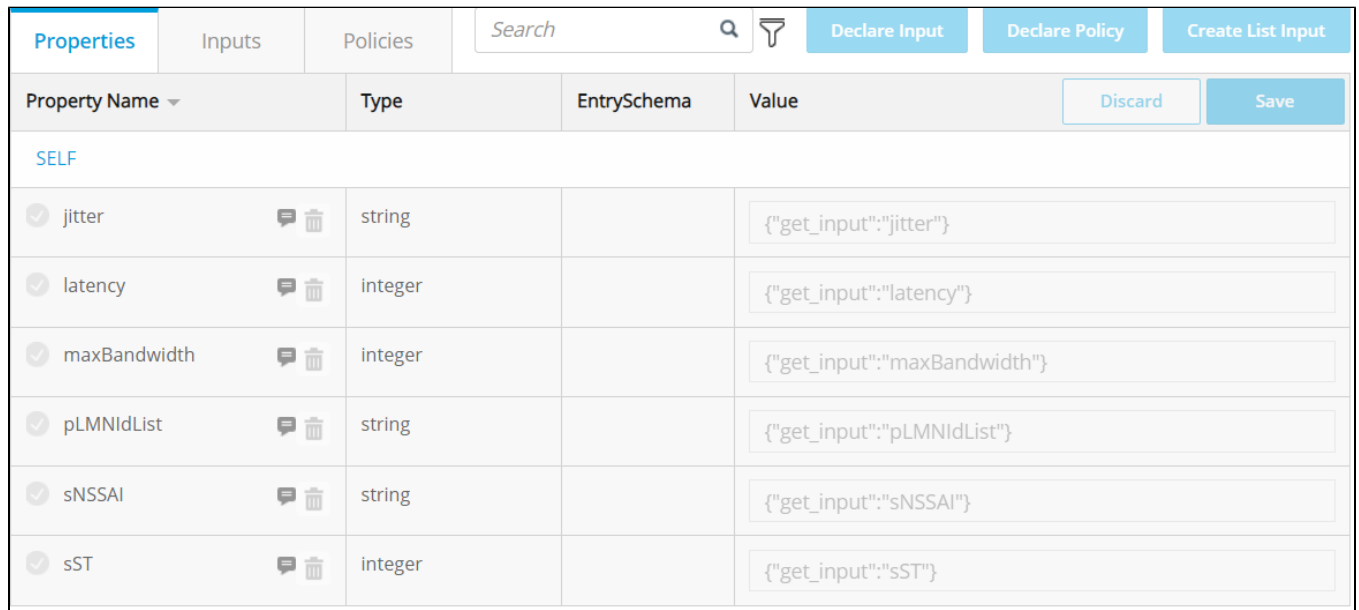

b. Select all properties and click Declare Input.

c. Click 'Slice\_AR 0'in the right pane

d. Select 'allottedresource0\_providing\_service\_invariant\_uuid' and 'allottedresource0\_providing\_service\_uuid' and click Declare Input.

<span id="page-9-1"></span>4. Distribute the service model and check the results.

# **21.Create CN\_SliceProfile Service Template**

Login SDC HOME page with Designer Role, add new service.

1. In the General section, complete all required fields.

- Suggest 'CN\_SliceProfile' as the name to indicate the meaning of the service.
- Select 'CN SliceProfile' as Category.

2. In Composition sectionsearch 'Slice\_AR', drag the element from the Elements palette to the service canvas.

3. Properties Assignment section, define Service properties.

# a. Click + Add Property

b. Input name and select 'org.openecomp.datatypes.SliceProfile' as type.

c. Add some properties as shown bellow.

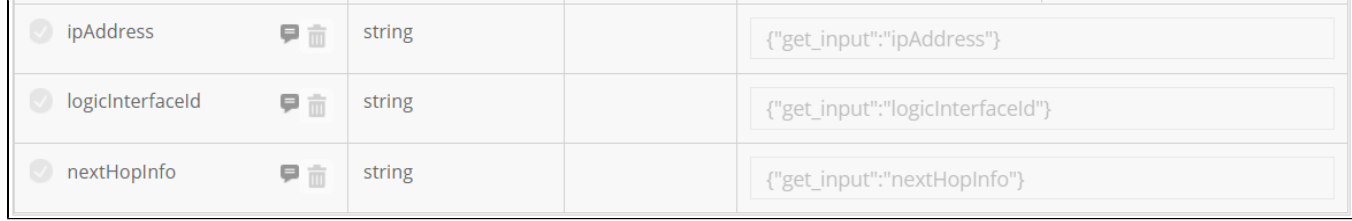

d. Select all properties and click Declare InputFor the sliceprofile type, select all attributes

e. Click 'Slice\_AR 0'in the right pane

f. Select 'allottedresource0\_providing\_service\_invariant\_uuid' and 'allottedresource0\_providing\_service\_uuid' and click Declare Input.

4. Distribute the service model and check the results.

# <span id="page-10-0"></span>**22.Create SliceProfile\_AN\_NF\_O1 Service Template**

Login SDC HOME page with Designer Role, add new service.

1. In the General section, complete all required fields.

- Suggest 'SliceProfile\_AN\_NF\_O1' as the name to indicate the meaning of the service.
- Select 'AN NF SliceProfile' as Category.

2. In Composition sectionsearch 'Slice\_AR', drag the element from the Elements palette to the service canvas.

3. In Properties Assignment section,define Service properties.

# a. Click + Add Property

b. Input name and select 'org.openecomp.datatypes.SliceProfile' as type.

c. Add some properties as shown bellow.

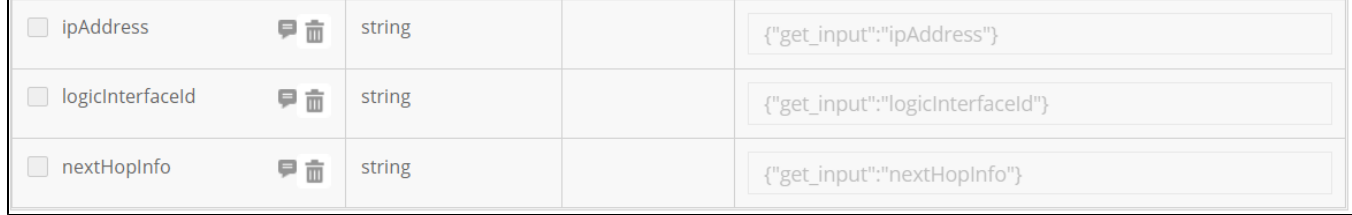

d. Select all properties and click Declare InputFor the sliceprofile type, select all attributes

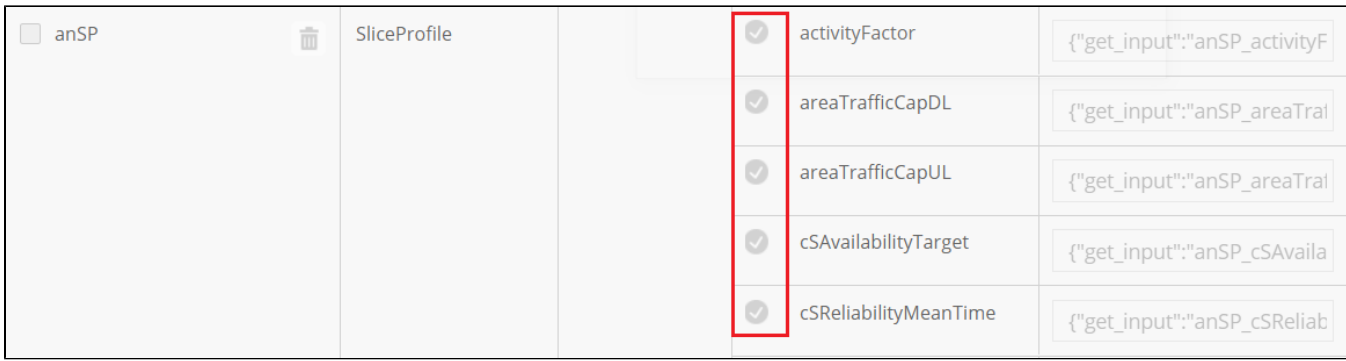

#### e. Click 'Slice\_AR 0'in the right pane

f. Select 'allottedresource0\_providing\_service\_invariant\_uuid' and 'allottedresource0\_providing\_service\_uuid' and click Declare Input.

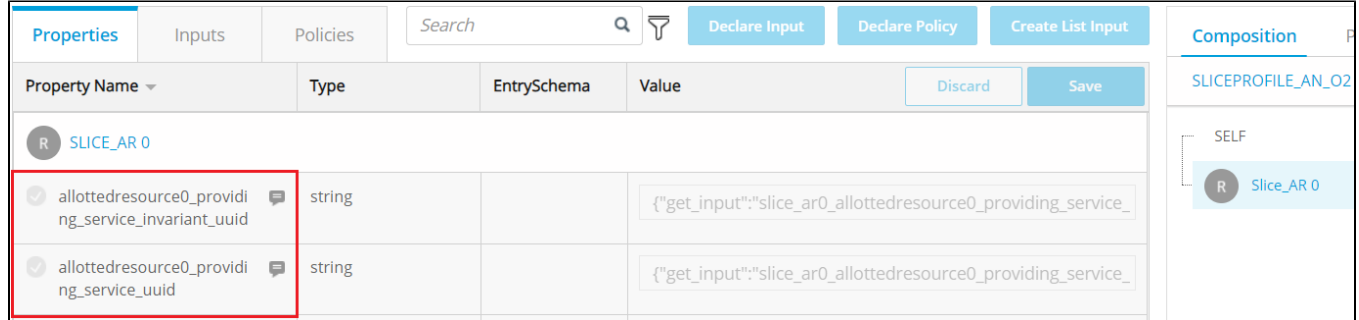

4. Distribute the service model and check the results.

#### <span id="page-11-0"></span>**23.Create SliceProfile\_AN\_O1 Service Template**

Login SDC HOME page with Designer Role, add new service.

1. In the General section, complete all required fields.

- Suggest 'SliceProfile\_AN\_O1' as the name to indicate the meaning of the service.
- Select 'AN SliceProfile' as Category.
- 2. In Composition sectiondrag the elements of 'SliceProfile\_AN\_NF\_O1"TN\_SliceProfile' from the Elements palette to the service canvas.

#### <span id="page-11-1"></span>**24.Create ServiceProfile\_O1 Service Template**

Login SDC HOME page with Designer Role, add new service.

1. In the General section, complete all required fields.

- Suggest 'ServiceProfile\_O1' as the name to indicate the meaning of the service.
- Select 'ServiceProfile' as Category.

2. In Composition sectionsearch 'Slice\_AR', 'SliceProfile\_CN''SliceProfile\_AN\_O1''SliceProfile\_TN'drag the element from the Elements palette to the service canvas.

3. In Properties Assignment section,define Service properties.

a. Click + Add Property

- b. Input name and select 'org.openecomp.datatypes.ServiceProfile' as type.
- c. Select some attributes of ServiceProfile as bellow picture shows and click Declare Input .

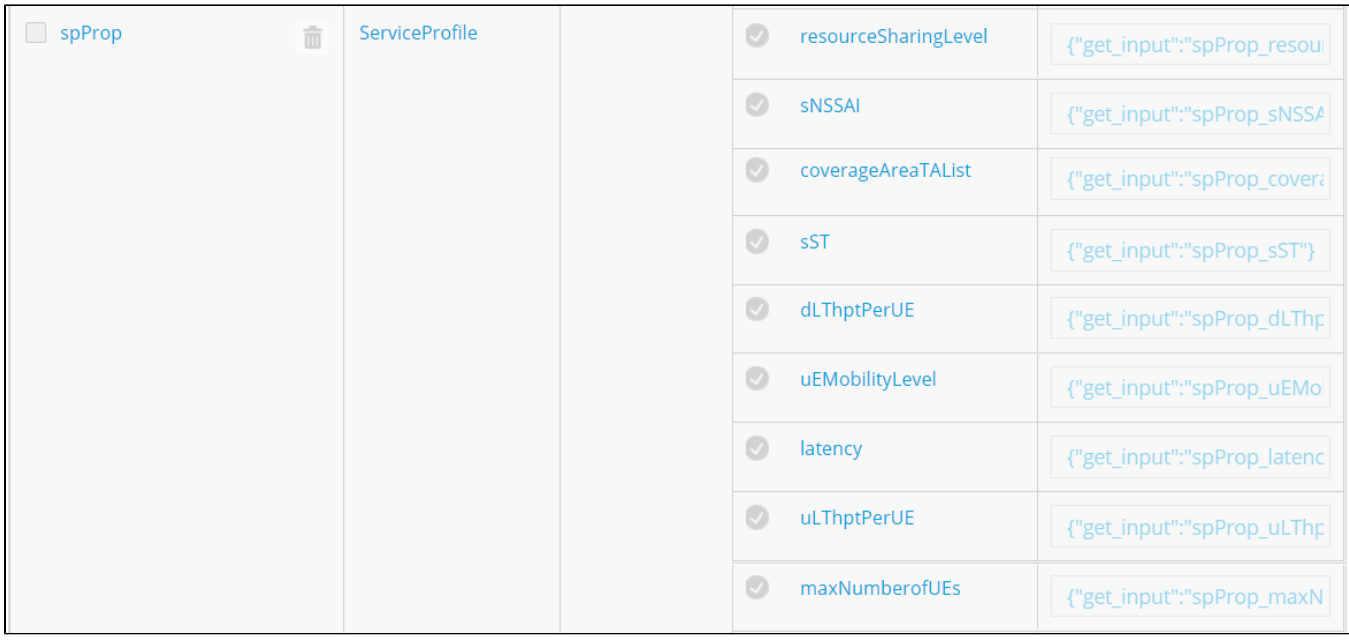

d. Add input for activityFactor param with a value(i.e. 20)

4. Distribute the service model and check the results.

# <span id="page-12-0"></span>**25.Create CST\_O1 Service Template**

Login SDC HOME page with Designer Role, add new service.

1. In the General section, complete all required fields.

- Suggest 'CST\_O1' as the name to indicate the meaning of the service.
- Select 'CST' as Category.
- Fill in the "Service Type" field with the value "embb"

2. In Composition sectionsearch 'ServiceProfile\_O1', drag the element from the Elements palette to the service canvas.

3. In Properties Assignment section,define Service properties.

a. Click + Add Property

b. Input name and select 'org.openecomp.datatypes.CSProperties' as type.

c. Select all attributes of ServiceProfile except 'sNSSAI' and click Declare Input .

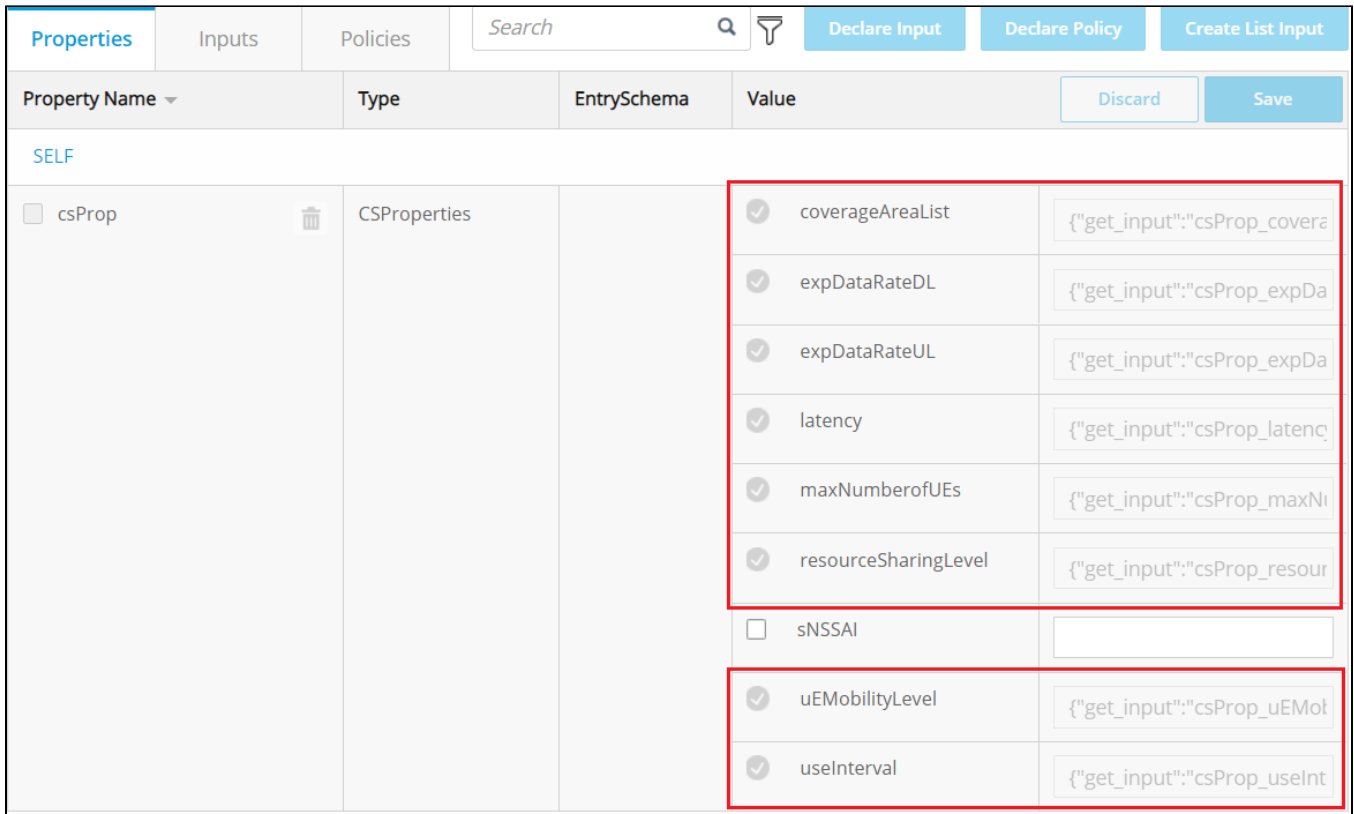

4. Distribute the service model and check the results.

# <span id="page-13-0"></span>**A&AI Configuration:**

If the service distribution to A&AI failed, like the picture shows bellow

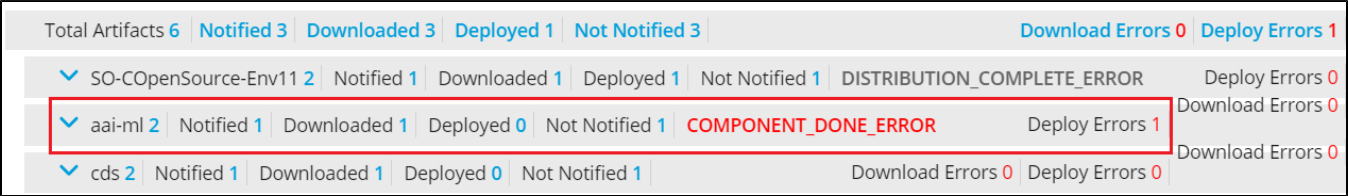

Add 'ServiceProfile' and 'NSTAR' model to A&AI through postman.(ServiceProfile/NSTAR Model Id and Invariant Id can be find on SDC page.)

- model-invariant-id is SERVICE\_INVARIANT\_ID
- model-version-id is SERVICE\_MODEL\_UUID
- model-type is SERVICE\_TYPE
- model-name is SERVICE\_NAME

```
curl --user AAI:AAI -X PUT -H "X-FromAppId:AAI" -H "X-TransactionId:get_aai_subscr" -H "Accept:application
/json" -H "Content-Type:application/json" -k "https://{worker-vm-ip}:30233/aai/v21/service-design-and-creation
/models/model/bfd35bbf-4469-44d2-aa13-eb531b2d4e7a" -d '{
"model-invariant-id": "bfd35bbf-4469-44d2-aa13-eb531b2d4e7a",
"model-type": "Service",
"model-vers": {
"model-ver": [
{
"model-version-id": "fd4ca61e-2147-4693-ad2c-2786889b51a5",
"model-name": "NSTO1",
"model-version": "1.0"
}
]
}
}'
```
**NOTE:** If any service template composed of Allotted Resource(AR) fails to distribute in AAI, then add created Allotted Resource Configuration to AAI as given above.